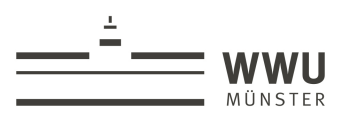

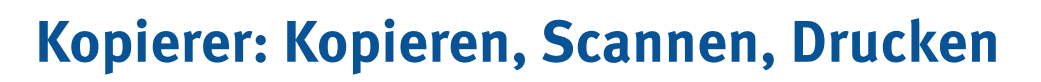

An jedem Kopierer in der ULB können Sie kopieren, scannen und drucken. Die drei Funktionen erreichen Sie über die [Haus]-Taste am unteren Rand des Bedienfeldes. Für die kostenpflichtigen Dienste (Kopieren, Drucken) benötigen Sie Ihre Studierendenkarte/ MensaCard, Kopierer-PIN oder Münzen.

Die wichtigsten Einstellungsmöglichkeiten sind im Folgenden als Überblick aufgelistet. Eine detaillierte Anleitung von der Betreiberfirma und kleine Videoanleitungen der WWU IT gibt es auf der folgenden Website:

[www.uni-muenster.de/IT/services/arbeitsplatz/multifunktion/](https://www.uni-muenster.de/IT/services/arbeitsplatz/multifunktion/index.html)

Bei Problemen mit den Multifunktionsgeräten wenden Sie sich bitte an die Mitarbeiter der WWU IT: it.servicedesk@uni-muenster.de (0251 83-30303 ).

# **Rechtliche Hinweise §**

Bitte beachten Sie an den Kopierern beim Vervielfältigen (Kopieren, Scannen, Drucken) die geltenden Bestimmungen des Urheberrechts. Es wird diesbzgl. auch auf die Benutzungsordnung der Hochschulbibliothek, Abschnitt VI, § 35-37, hingewiesen: [www.ulb.uni-muenster.de/bibliothek/recht](http://www.ulb.uni-muenster.de/bibliothek/recht)

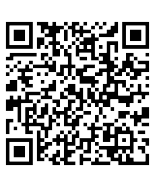

# **Preise für Kopien / Ausdrucke**

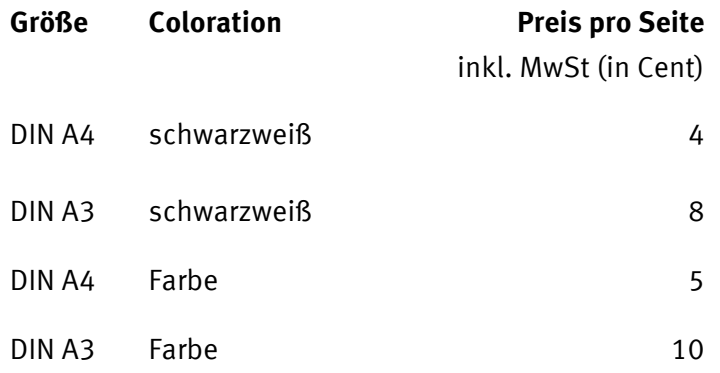

Ihre Studierendenkarte/MensaCard können Sie am Aufladegerät im Foyer der ULB (neben dem Zugang zum Lehrbuchmagazin) aufwerten.

# **Language Settings/Spracheinstellungen**

Select the panel language at the Home-Desktop./ Die Sprache können Sie am Bedienfeld einstellen, indem Sie auf das Haus-Symbol klicken.

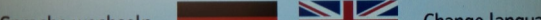

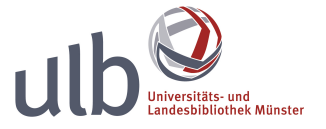

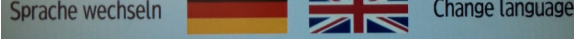

oder / or

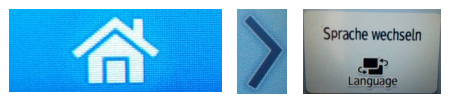

www.ulb.uni-muenster.de **1 1** Stand: 17.08.2020

#### www.ulb.uni-muenster.de **2** Stand: 17.08.2020

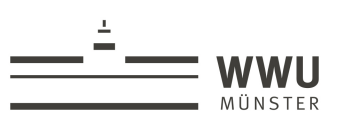

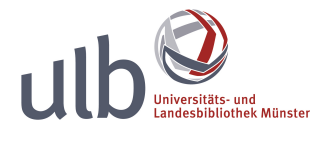

# **Anmeldung und Abmeldung am Gerät**

**Studierende:** Melden sich mit Ihrem Studierendenausweis an den Geräten an. Stecken Sie dafür Ihren Studierendenausweis in das Kartenlesegerät. Der Ausweis muss nicht extra registriert werden.

**Externe Nutzer\*innen**: Können die Kopien oder Ausdrucke mit MensaCard oder Münzen bezahlen.

**WWU-Beschäftigte:** Melden sich einmalig im IT-Portal ([https://sso.uni-muenster.de/IT-](https://sso.uni-muenster.de/IT-Portal/)[Portal/\)](https://sso.uni-muenster.de/IT-Portal/) an. Entweder registrieren Sie die eigene MensaCard oder/und legen eine Kopierer-PIN an. Menü **Drucken** > Abschnitt **Drucken und Scannen an Kopierern**

**Wichtig: Vergessen Sie nicht sich am Gerät abzumelden (oben rechts), wenn Sie fertig sind! Erst wenn Sie sich abgemeldet haben, kann das Kartenlesegerät den Studierendenausweis/ die MensaCard ausgeben. Drücken Sie dafür am Kartenlesegerät den roten Knopf.**

# **Einzelne Funktionen**

# **Kopieren**

Kopieren ist für alle Nutzer möglich.

Gehen Sie wie folgt vor:

- 1. Melden Sie sich am Kopierer mit Ihrer Studierendenkarte/MensaCard an oder werfen Sie Geld in den Münzkopierer ein.
- 2. Wählen Sie die Funktion **Kopieren** aus.
- 3. Legen Sie Ihre Vorlage auf das Vorlagenglas des Kopierers und schließen Sie den Deckel. Achten Sie darauf, dass die **Ausrichtung** der Vorlage auf dem Glas auch der Ausrichtung des Papiers im Papierfach entspricht. An einigen Autom Kopierern können Sie zwischen den **Formaten** DIN A4 und DIN A3 wählen. An ein paar Kopierern können Sie nur DIN A4 kopieren.
- 4. Nehmen Sie ggf. weitere Einstellungen vor:
	- **Farbe**: Sie können zwischen Farb- und Schwarz-Weiß-Kopien wählen.
	- **Verkleinern oder Vergrößern**: Sollte Ihre Vorlage nicht den Formaten DIN A4 oder DIN A3 entsprechen, ist eine Verkleinerung oder Vergrößerung sinnvoll. So vermeiden Sie abgeschnittene oder weiße Ränder.
	- Weitere Einstellungen sind möglich. Über den Button **Zurücksetzen** kommen Sie wieder zu den Grundeinstellungen des Kopierers.
- 5. Drücken Sie die grüne **Start**-Taste. Die Seite wird kopiert. Legen Sie ggf. eine neue Vorlage auf und drücken Sie erneut auf Start. Wiederholen Sie den Vorgang, bis Sie alle gewünschten Seiten kopiert haben.
- 6. Abschließend drücken Sie am oberen rechten Rand des Touchpanels die Taste **Abmelden**.

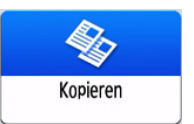

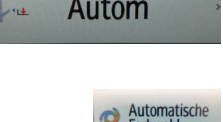

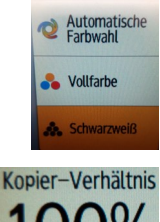

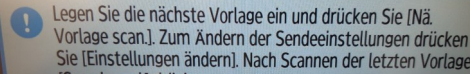

Scannen ist grundsätzlich für alle Nutzer kostenlos möglich. An den Münzkopierern können Sie scannen ohne sich vorher angemeldet zu haben.

#### **Scan2Mail (nur für Uni-Angehörige):**

Zum Scannen über Scan2Mail benötigen Sie eine WWU-Kennung. Die maximale Größe einer E-Mail darf ca. 15 MB nicht überschreiten (dies entspricht ca. 120 Seiten Text im pdf-Format bei einer Standardauflösung von 200 dpi). Sobald die maximale E-Mail-Größe erreicht ist, zeigt der Kopierer eine entsprechende Hinweismeldung an. Für weitere Scans müssen Sie anschließend einen neuen Scanvorgang beginnen.

Ihre gescannten Dokumente können Sie über das "IT-Portal" herunterladen: <https://sso.uni-muenster.de/IT-Portal/>

Gehen Sie dort nach dem Anmelden zur Rubrik "Scannen" und rufen Sie Ihre Dokumente ab. Alternativ können Sie in Ihrem Konto eine automatische Weiterleitung der eingescannten Dateien an Ihre E-Mail-Adresse einrichten.

**Restliche Sekunden:54** 

Nach dem Scannen der letzten Vorlagenseite auf [Sc. end.] drücken.

Bitte beachten Sie, dass jeder Benutzer eines Kopierers Ihnen über Scan2Mail eine Mail schicken kann. Es kann daher keine Gewähr für unverlangt übersendete Mails übernommen werden. Fragen richten Sie bitte per E-Mail an it@uni-muenster.de.

- 1. Melden Sie sich am Gerät an.
- 2. Drücken Sie das [Scannen]-Symbol auf dem Touchscreen.
- 3. Wählen Sie Ihre Mailadresse aus.
- 4. In den Scaneinstellungen können Sie weitere Einstellungen vornehmen.
- 5. Legen Sie Ihre Vorlage auf und klicken Sie anschließend auf Start. Wiederholen Sie diesen Schritt solange, bis Sie alle gewünschten Seiten eingescannt haben.
- 6. Klicken Sie auf Sc. end.
- 7. Am Schluss vergessen Sie bitte nicht in der oberen rechten Ecke auf **Abmelden** zu klicken.

Die Scans werden für maximal 1 Woche gespeichert, abgeholte oder ältere Scans werden automatisch gelöscht.

#### **Scan2Stick:**

Speichern Sie beim Scannen auf **Ihrem USB-Stick oder SD-Karte**.

- 1. USB-Stick am Kopierer einstecken
- 2. Klicken Sie auf Drucken/Scannen (Speichergerät)
- 3. Klicken Sie auf Scannen an Speichergerät.
- 4. Unter Scaneinstell. können Sie verschiedene Einstellungen vornehmen, z.B. Auflösung, Dateiname, Dateityp, Helligkeit, Farbwahl, Format.
- 5. Legen Sie Ihre Vorlage auf das Glas und klicken Sie auf Start.
- 6. Legen Sie die nächste Vorlage auf das Glas und klicken Sie auf Nä. Vorlage scan. Wiederholen Sie

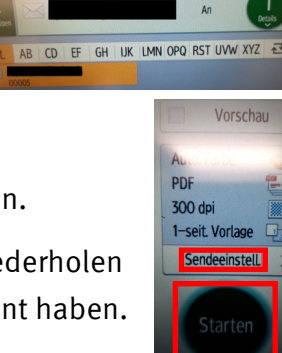

Sc. end

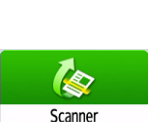

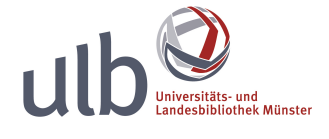

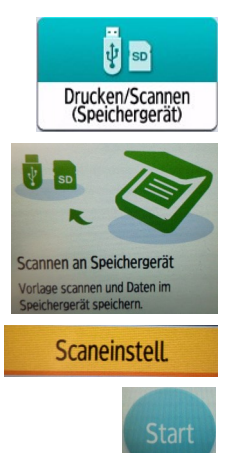

- diesen Vorgang, bis Sie alle gewünschten Seiten gescannt haben.
- 7. Am Ende klicken Sie auf Scan beend.
- 8. Bitte achten Sie darauf, dass Sie Ihren Stick sicher entfernen.
- 9. Am Schluss vergessen Sie bitte nicht in der oberen rechten Ecke auf **Abmelden** zu klicken.

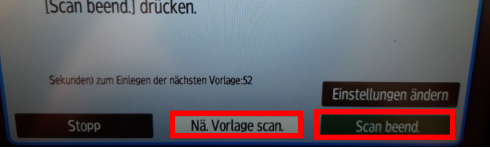

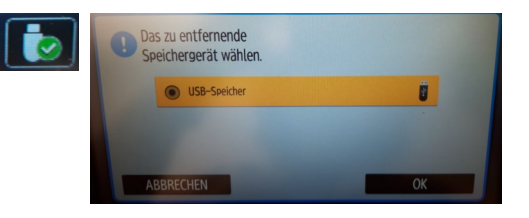

#### Großformat-, Auflicht- und Flachbettscanner finden Sie im DigiLab im Erdgeschoss der ULB.

# **Drucken**

Sie können nur **pdf-Dateien** an den Kopierern drucken. Jede Datei wird vollständig gedruckt. Falls Sie nur **einzelne Seiten aus einer Datei** drucken möchten, speichern Sie den Dokumentabschnitt vorher als einzelne Datei ab. An den PCs im EG können Sie Ihre Dateien bearbeiten. Eine Anleitung erhalten Sie an der Lesesaaltheke und an der Information.

[\\print.wwu.de\inpas](file://print.wwu.de/inpas) (hier sind auch andere Dateiformate möglich) senden oder Ihre Drucke über<https://wwuinpas.uni-muenster.de> in Auftrag geben.

#### **Follow-Me-Printing (nur für Angehörige der WWU):**

Hierzu müssen Sie Ihre Druckaufträge von einem Computer an den Druckserver

- 1. Melden Sie sich an einem beliebigen Multifunktionsdrucker an.
- 2. Klicken Sie auf PrintHere.
- 3. Wählen Sie den gewünschten Auftrag aus.
- 4. Nehmen Sie ggf. weitere Einstellungen vor.
- 5. Klicken Sie auf Start.
- 6. Am Schluss vergessen Sie bitte nicht auf **Abmelden** zu klicken.

#### **Direkt von Ihrem USB-Stick**:

- 1. Mit Studierendenkarte/MensaCard oder PIN anmelden (werfen Sie am Münzkopierer Geld ein).
- 2. USB-Stick am Kopierer anschließen.
- 3. Klicken Sie auf Drucken/Scannen (Speichergerät) und anschließend auf Drucken von Speichergerät.
- 4. Gewünschte Datei vom Stick zum Drucken auswählen.
- 5. Bei Bedarf weitere Einstellungen vornehmen.
- 6. Zum Auslösen des Ausdrucks die grüne Taste betätigen.
- 7. Nach dem Drucken den **Stick sicher abmelden**. Anschließend den Stick entfernen und melden Sie sich auch an dem Gerät ab.

**Weitere Einstellungen**

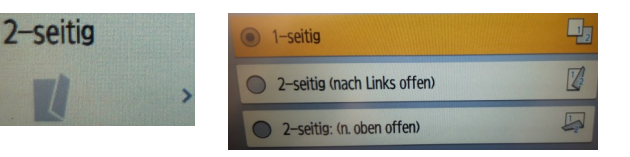

### • **Verkleinern/Vergrößern** des Ausdrucks auswählen. Beim Drucken von Vorlagen, die nicht den Standardformaten entsprechen, wählen Sie am Kopierer die entsprechende **Papiergröße/-ausrichtung** und **An Pap.format anpassen**.

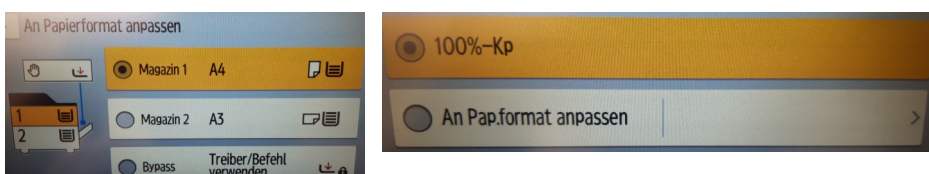

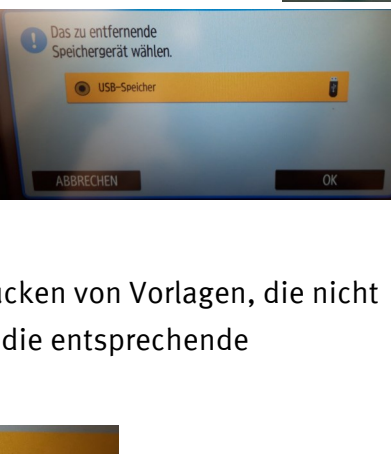

Datei wählen

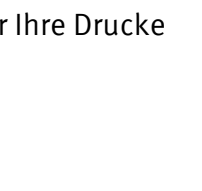

ψ SD Drucken/Scannen<br>(Speichergerät)

Drucken von Speichergerät

PDF ١≡

**Druckeinstell** 

**Start** 

PrintHere

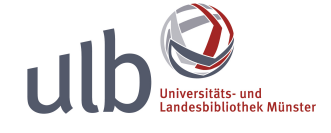

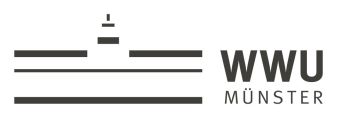

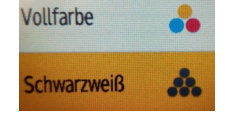

• **Doppelseitig** drucken:

• **Mehrere Seiten pro Blatt**, z.B. 2 oder 4 oder 6 Seiten pro Blatt:

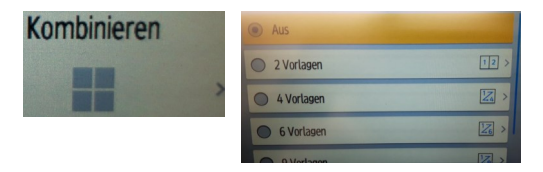

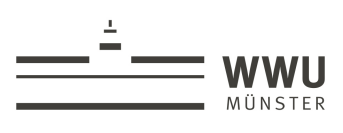

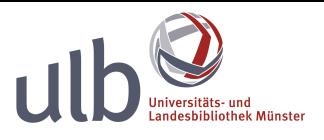

# **Hilfe, es klappt nicht!**

Bitte bei Störungen am Kopierer nicht eigenständig Reparaturen versuchen. Wenden Sie sich an die Mitarbeiter an der Lesesaaltheke (1.OG), der Information im Recherchesaal (EG) oder direkt an die Mitarbeiter der WWU IT (it.servicedesk@uni-muenster.de / Tel.: 0251 83-30303).

#### **USB-Stick wird nicht erkannt?**

#### **Fall 1: Der Stick wird nicht angezeigt/aufgelistet.**

• Den Kopierer einmal **aus- und wieder anschalten** (bitte wenden Sie sich an die Mitarbeiter vor Ort).

- Der Kopierer kann nur pdf-Dateien lesen (oder jpg/jpeg oder tif/tiff). Word-Dateien und andere Dateiformate müssen Sie an den Internetarbeitsplätzen oder an den PCs im DigiLab ins pdf-Format umwandeln. Eine Anleitung erhalten Sie an der Information.
- Lange Dateinamen und Sonderzeichen, Umlaute oder Punkte in Dateinamen können Druckprobleme verursachen. Benennen Sie die Datei ggf. um.
- Manche pdf-Dateien sind nicht lesbar für den Kopierer. Erstellen Sie eine kopiererkompatible pdf-Version der Datei entsprechend der Anleitung an der Information.
- Falls ein Passwort verlangt wird, versuchen Sie die Meldung einfach zu überspringen. Falls dies nicht funktioniert, tragen Sie das Passwort in der auf dem Display angezeigten Tastatur ein. Drücken Sie ggf. "Umschalt", um mehr Tasten anzuzeigen.

#### **Fall 2: Der Stick wird angezeigt, aber lässt sich nicht öffnen.**

- Ursache: Der Stick ist vom Kopierer nicht lesbar (mögliche Probleme: andere Formatierung; Programmdateien (Dateiendung ".exe") auf dem Stick; Größe von mehr als 32 GB).
- Lösung: An der Information im Erdgeschoss oder der Lesesaaltheke (1. OG) können Sie kurzzeitig einen **Stick leihen**. Am Schreibwarenautomat im Foyer können Sie einen Stick kaufen (6,90 EUR, 16 GB).

#### **Datei wird nicht gedruckt?**

#### **Schriftart nicht korrekt?**

Der Kopierer kennt nicht sämtliche Schriftarten. Um sicherzugehen, dass ihr Dokument korrekt ausgedruckt wird, betten Sie die benötigte Schriftart direkt in das Dokument mit ein. Eine Anleitung erhalten Sie an der Information (EG) oder der Lesesaaltheke (1. OG).

#### **Fehldrucke: Größe/Ausrichtungen stimmen nicht auf dem Papier**

- **Kopieren:** Beim Kopieren von Vorlagen, die nicht den Standardformaten entsprechen, wählen Sie am Kopierer die entsprechende **Papiergröße/-ausrichtung** und die gewünschte **Verkleinerung/Vergrößerung**.
- **Drucken:** Auf dem Ausdruck wurden die Seitenränder abgeschnitten? Stellen Sie eine **Verkleinerung** ein. Hilfreich ist auch eine neue pdf-Datei im DIN A4 Format abzuspeichern.
- Sie können Ihre Kopie auch **vergrößern**, z.B. von DIN A4 zu DIN A3.
- Ein Ausdruck erfolgt in der **Ausrichtung**, in der die Datei gespeichert ist. Hat Ihre Datei z.B. Hochformat, kann sie auch nur im Hochformat ausgedruckt werden.

#### **Karte gesperrt?**

Meist liegt es an einem **kurzzeitigen Netzproblem**. Zu jeder vollen Stunde verbindet der Kartenleser sich neu und Ihre Studierendenkarte/MensaCard wird wieder erkannt. Bei Fortbestehen des Problems wenden Sie sich an die Mitarbeiter der Information oder die WWU IT.

#### **Papierstau oder Papierfach/Toner leer?**

Bitte wenden Sie sich an die Mitarbeiter der Lesesaaltheke (1.OG) oder der Information im

Recherche-Saal.

#### **Ausdruck/Kopiervorgang abbrechen?**

Drücken Sie am unteren rechten Rand des Bedienfeld auf Stopp.